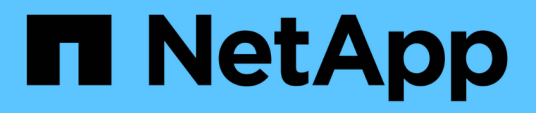

# **Préparation du rétablissement en configuration MetroCluster FC**

ONTAP MetroCluster

NetApp April 25, 2024

This PDF was generated from https://docs.netapp.com/fr-fr/ontap-metrocluster/disasterrecovery/task verify port mcfc.html on April 25, 2024. Always check docs.netapp.com for the latest.

# **Sommaire**

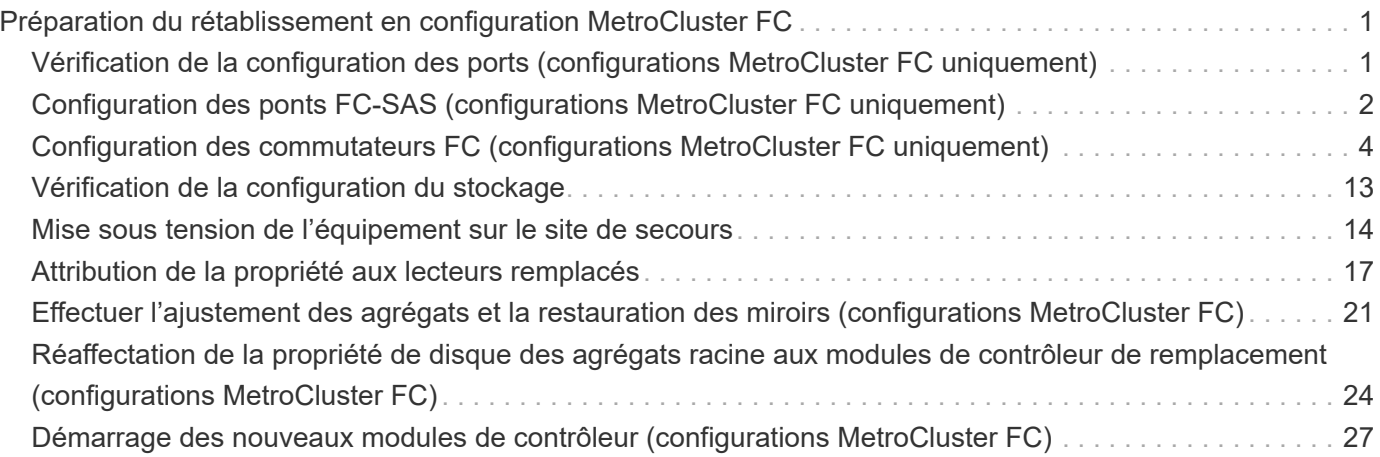

# <span id="page-2-0"></span>**Préparation du rétablissement en configuration MetroCluster FC**

# <span id="page-2-1"></span>**Vérification de la configuration des ports (configurations MetroCluster FC uniquement)**

Vous devez définir les variables environnementales sur le nœud, puis mettre hors tension pour préparer la configuration MetroCluster.

### **Description de la tâche**

Cette procédure est effectuée avec les modules de contrôleur de remplacement en mode Maintenance.

Les étapes de vérification de la configuration des ports ne sont nécessaires que sur les systèmes qui utilisent des ports FC ou CNA en mode initiateur.

### **Étapes**

1. En mode Maintenance, restaurez la configuration du port FC :

ucadmin modify -m fc -t initiatoradapter name

Si vous ne souhaitez utiliser qu'une seule paire de ports de la configuration initiateur, entrez un nom d'adaptateur précis.

2. En fonction de votre configuration, effectuer l'une des opérations suivantes :

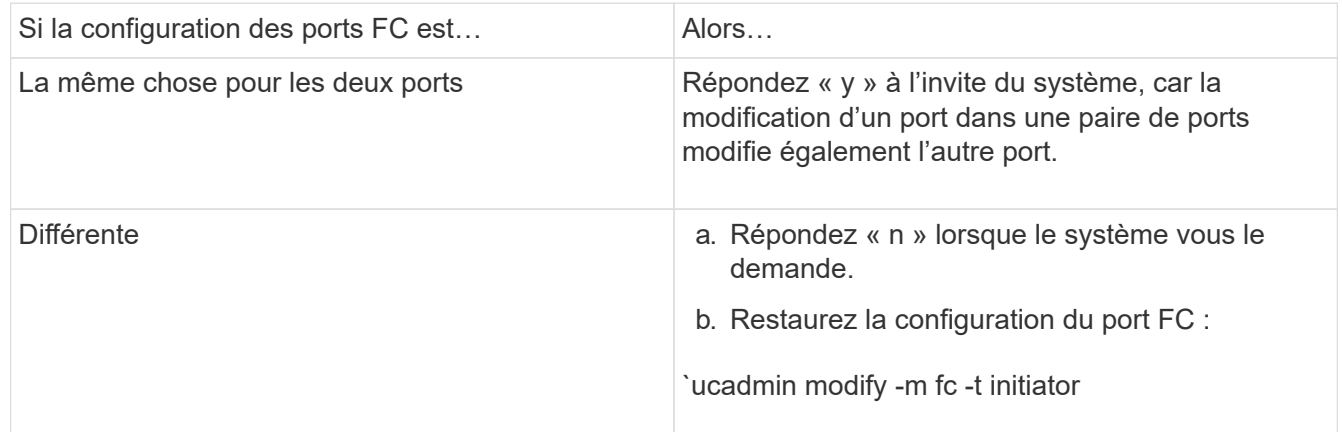

3. Quitter le mode Maintenance :

halt

Une fois que vous avez terminé d'exécuter la commande, attendez que le système s'arrête à l'invite DU CHARGEUR.

4. Redémarrez le nœud en mode maintenance pour que les modifications de configuration prennent effet :

boot\_ontap maint

5. Vérifier les valeurs des variables :

ucadmin show

6. Quitter le mode Maintenance et afficher l'invite DU CHARGEUR :

halt

# <span id="page-3-0"></span>**Configuration des ponts FC-SAS (configurations MetroCluster FC uniquement)**

Si vous avez remplacé les ponts FC-SAS, vous devez les configurer lors de la restauration de la configuration MetroCluster. La procédure est identique à la configuration initiale d'un pont FC-to-SAS.

#### **Étapes**

- 1. Mettez les ponts FC-SAS sous tension.
- 2. Définissez l'adresse IP sur les ports Ethernet à l'aide de set IPAddress port ipaddress commande.
	- port Peut être "MP1" ou "MP2".
	- ipaddress Peut être une adresse IP au format xxx.xxx.xxx.

Dans l'exemple suivant, l'adresse IP est 10.10.10.55 sur le port Ethernet 1 :

```
Ready.
set IPAddress MP1 10.10.10.55
Ready. *
```
- 3. Définissez le masque de sous-réseau IP sur les ports Ethernet à l'aide de l' set IPSubnetMask port mask commande.
	- port Peut être « MP1 » ou « MP2 ».
	- mask peut être un masque de sous-réseau au format xxx.xxx.xxx.

Dans l'exemple suivant, le masque de sous-réseau IP est 255.255.255.0 sur le port Ethernet 1 :

```
Ready.
set IPSubnetMask MP1 255.255.255.0
Ready. *
```
- 4. Réglez la vitesse sur les ports Ethernet à l'aide de la set EthernetSpeed port speed commande.
	- port Peut être « MP1 » ou « MP2 ».
	- speed peut être « 100 » ou « 1000 ».

Dans l'exemple suivant, la vitesse Ethernet est définie sur 1000 sur le port Ethernet 1.

```
Ready.
set EthernetSpeed MP1 1000
Ready. *
```
5. Enregistrez la configuration à l'aide du saveConfiguration et redémarrez le pont lorsque vous y êtes invité.

L'enregistrement de la configuration après la configuration des ports Ethernet vous permet de poursuivre la configuration du pont à l'aide de Telnet et vous permet d'accéder au pont à l'aide du protocole FTP pour effectuer les mises à jour du micrologiciel.

L'exemple suivant montre le saveConfiguration commande et invite de redémarrage du pont.

```
Ready.
SaveConfiguration
    Restart is necessary....
  Do you wish to restart (y/n) ?
Confirm with 'y'. The bridge will save and restart with the new
settings.
```
- 6. Une fois le pont FC-to-SAS redémarré, connectez-vous à nouveau.
- 7. Définir la vitesse sur les ports FC à l'aide de set fcdatarate port speed commande.
	- port peut être « 1 » ou « 2 ».
	- speed Peut être "2 Go", "4 Go", "8 Go" ou "16 Go", selon le pont de votre modèle.

Dans l'exemple suivant, la vitesse du port FC1 est définie sur « 8 Go ».

```
Ready.
set fcdatarate 1 8Gb
Ready. *
```
- 8. Définissez la topologie sur les ports FC en utilisant le set FCConnMode port mode commande.
	- port peut être « 1 » ou « 2 ».
	- mode peut être « ptp », « boucle », « boucle ptp » ou « automatique ».

Dans l'exemple suivant, la topologie du port FC1 est définie sur « ptp ».

```
Ready.
set FCConnMode 1 ptp
Ready. *
```
9. Enregistrez la configuration à l'aide du saveConfiguration et redémarrez le pont lorsque vous y êtes invité.

L'exemple suivant montre le saveConfiguration commande et invite de redémarrage du pont.

```
 Ready.
 SaveConfiguration
     Restart is necessary....
     Do you wish to restart (y/n) ?
 Confirm with 'y'. The bridge will save and restart with the new
settings.
```
- 10. Une fois le pont FC-to-SAS redémarré, connectez-vous à nouveau.
- 11. Si le pont FC-to-SAS exécute le micrologiciel 1.60 ou version ultérieure, activez le protocole SNMP.

```
Ready.
set snmp enabled
Ready. *
saveconfiguration
Restart is necessary....
Do you wish to restart (y/n) ?
Verify with 'y' to restart the FibreBridge.
```
12. Mettez les ponts FC-SAS hors tension.

## <span id="page-5-0"></span>**Configuration des commutateurs FC (configurations MetroCluster FC uniquement)**

Si vous avez remplacé les commutateurs FC sur le site de secours, vous devez les configurer à l'aide des procédures propres au fournisseur. Vous devez configurer un commutateur, vérifier que l'accès au stockage sur le site survivant n'est pas affecté, puis configurer le deuxième commutateur.

#### **Tâches associées**

["Affectation des ports pour les commutateurs FC lors de l'utilisation de la version 9.0"](https://docs.netapp.com/fr-fr/ontap-metrocluster/install-fc/concept_port_assignments_for_fc_switches_when_using_ontap_9_0.html)

### **Configuration d'un commutateur FC Brocade après un incident sur site**

Vous devez utiliser cette procédure spécifique à Brocade pour configurer le commutateur de remplacement et activer les ports ISL.

#### **Description de la tâche**

Les exemples de cette procédure se basent sur les hypothèses suivantes :

- Le site A est le site sur incident.
- Le FC Switch A 1 a été remplacé.
- Le FC Switch A 2 a été remplacé.
- Le site B est le site survivant.
- FC\_Switch\_B\_1 fonctionne correctement.
- La FC Switch B 2 fonctionne correctement.

Vous devez vérifier que vous utilisez les affectations de ports spécifiées lors de l'attribution des câbles des commutateurs FC :

- ["Affectation des ports pour les commutateurs FC lors de l'utilisation de ONTAP 9.0"](https://docs.netapp.com/fr-fr/ontap-metrocluster/install-fc/concept_port_assignments_for_fc_switches_when_using_ontap_9_0.html)
- ["Affectation de ports pour les commutateurs FC lors de l'utilisation de ONTAP 9.1 et versions ultérieures"](https://docs.netapp.com/fr-fr/ontap-metrocluster/install-fc/concept_port_assignments_for_fc_switches_when_using_ontap_9_1_and_later.html)

L'exemple montre deux ponts FC-SAS. Si vous avez plus de ponts, vous devez désactiver puis activer les ports supplémentaires.

#### **Étapes**

- 1. Démarrer et pré-configurer le nouveau commutateur :
	- a. Mettez le nouveau commutateur sous tension et laissez-le démarrer.
	- b. Vérifier que la version du firmware du commutateur correspond à la version des autres commutateurs FC :

firmwareShow

c. Configurez le nouveau commutateur comme décrit dans les rubriques suivantes, en ignorant les étapes de configuration de la segmentation sur le commutateur.

["Installation et configuration de la solution Fabric-Attached MetroCluster"](https://docs.netapp.com/fr-fr/ontap-metrocluster/install-fc/index.html)

["Installation et configuration d'Stretch MetroCluster"](https://docs.netapp.com/fr-fr/ontap-metrocluster/install-stretch/concept_considerations_differences.html)

d. Désactiver le commutateur de manière persistante :

switchcfgpersistentdisable

Le commutateur reste désactivé après un redémarrage ou un démarrage rapide. Si cette commande n'est pas disponible, vous devez utiliser le switchdisable commande.

L'exemple suivant montre la commande sur BrocadeSwitchA :

BrocadeSwitchA:admin> switchcfgpersistentdisable

L'exemple suivant montre la commande sur BrocadeSwitchB :

BrocadeSwitchA:admin> switchcfgpersistentdisable

- 2. Configuration complète du nouveau commutateur :
	- a. Activez les liens ISL sur le site survivant :

```
portcfgpersistentenable port-number
```
FC switch B 1:admin> portcfgpersistentenable 10 FC switch B 1:admin> portcfgpersistentenable 11

b. Activez les liens ISL sur les commutateurs de remplacement :

portcfgpersistentenable port-number

FC switch A 1:admin> portcfgpersistentenable 10 FC switch A 1:admin> portcfgpersistentenable 11

c. Sur le commutateur de remplacement (FC\_switch\_A\_1 dans cet exemple), vérifiez que les liens ISL sont en ligne :

switchshow

```
FC switch A 1:admin> switchshow
switchName: FC_switch_A_1
switchType: 71.2
switchState:Online
switchMode: Native
switchRole: Principal
switchDomain: 4
switchId: fffc03
switchWwn: 10:00:00:05:33:8c:2e:9a
zoning: OFF
switchBeacon: OFF
Index Port Address Media Speed State Proto
==============================================
...
10 10 030A00 id 16G Online FC E-Port 10:00:00:05:33:86:89:cb
"FC_switch_A_1"
11 11 030B00 id 16G Online FC E-Port 10:00:00:05:33:86:89:cb
"FC_switch_A_1" (downstream)
...
```
3. Activer le commutateur de manière persistante :

switchcfgpersistentenable

4. Vérifiez que les ports sont en ligne :

switchshow

### **Configuration d'un commutateur Cisco FC après un incident sur site**

Vous devez utiliser la procédure spécifique à Cisco pour configurer le commutateur de remplacement et activer les ports ISL.

#### **Description de la tâche**

Les exemples de cette procédure se basent sur les hypothèses suivantes :

- Le site A est le site sur incident.
- Le FC Switch A 1 a été remplacé.
- Le FC\_Switch\_A\_2 a été remplacé.
- Le site B est le site survivant.
- FC\_Switch\_B\_1 fonctionne correctement.
- La FC\_Switch\_B\_2 fonctionne correctement.

#### **Étapes**

- 1. Configurer le commutateur :
	- a. Reportez-vous à la section ["Installation et configuration de la solution Fabric-Attached MetroCluster"](https://docs.netapp.com/fr-fr/ontap-metrocluster/install-fc/index.html)
	- b. Suivez les étapes de configuration du commutateur dans ["Configuration des commutateurs Cisco FC"](https://docs.netapp.com/fr-fr/ontap-metrocluster/install-fc/task_reset_the_cisco_fc_switch_to_factory_defaults.html) Section, *exception* pour la section « Configuration de la segmentation sur un commutateur Cisco FC » :

Le zoning est configuré ultérieurement dans cette procédure.

2. Sur le commutateur sain (dans cet exemple, FC switch B 1), activez les ports ISL.

L'exemple suivant montre les commandes pour activer les ports :

```
FC switch B 1# conf t
FC switch B 1(config)# int fc1/14-15
FC switch B 1(config)# no shut
FC switch B 1(config)# end
FC switch B 1# copy running-config startup-config
FC_switch_B_1#
```
- 3. Vérifiez que les ports ISL sont active à l'aide de la commande show interface brief.
- 4. Récupère les informations de zoning depuis la structure.

L'exemple suivant montre les commandes pour distribuer la configuration de zoning :

```
FC switch B 1(config-zone)# zoneset distribute full vsan 10
FC switch B 1(config-zone)# zoneset distribute full vsan 20
FC switch B 1(config-zone)# end
```
FC switch B 1 est distribué à tous les autres commutateurs de la structure pour « vsan 10 » et « vsan 20 », et les informations de zoning sont récupérées depuis FC Switch A 1.

5. Sur le commutateur en bon état, vérifiez que les informations de zoning sont correctement récupérées depuis le commutateur partenaire :

show zone

```
FC switch B 1# show zone
zone name FC-VI Zone 1 10 vsan 10
    interface fc1/1 swwn 20:00:54:7f:ee:e3:86:50
    interface fc1/2 swwn 20:00:54:7f:ee:e3:86:50
    interface fc1/1 swwn 20:00:54:7f:ee:b8:24:c0
    interface fc1/2 swwn 20:00:54:7f:ee:b8:24:c0
zone name STOR_Zone_1_20_25A vsan 20
    interface fc1/5 swwn 20:00:54:7f:ee:e3:86:50
    interface fc1/8 swwn 20:00:54:7f:ee:e3:86:50
    interface fc1/9 swwn 20:00:54:7f:ee:e3:86:50
    interface fc1/10 swwn 20:00:54:7f:ee:e3:86:50
   interface fc1/11 swwn 20:00:54:7f:ee:e3:86:50
   interface fc1/8 swwn 20:00:54:7f:ee:b8:24:c0
   interface fc1/9 swwn 20:00:54:7f:ee:b8:24:c0
   interface fc1/10 swwn 20:00:54:7f:ee:b8:24:c0
    interface fc1/11 swwn 20:00:54:7f:ee:b8:24:c0
zone name STOR_Zone_1_20_25B vsan 20
    interface fc1/8 swwn 20:00:54:7f:ee:e3:86:50
    interface fc1/9 swwn 20:00:54:7f:ee:e3:86:50
    interface fc1/10 swwn 20:00:54:7f:ee:e3:86:50
   interface fc1/11 swwn 20:00:54:7f:ee:e3:86:50
    interface fc1/5 swwn 20:00:54:7f:ee:b8:24:c0
   interface fc1/8 swwn 20:00:54:7f:ee:b8:24:c0
   interface fc1/9 swwn 20:00:54:7f:ee:b8:24:c0
    interface fc1/10 swwn 20:00:54:7f:ee:b8:24:c0
    interface fc1/11 swwn 20:00:54:7f:ee:b8:24:c0
FC switch B 1#
```
6. Déterminez les noms WWN des commutateurs dans la structure du commutateur.

Dans cet exemple, les deux WWN de commutateurs sont les suivants :

- FC\_Switch\_A\_1: 20:00:54:7f:EE:b8:24:c0
- FC\_Switch\_B\_1: 20:00:54:7F:EE:c6:80:78

```
FC switch B 1# show wwn switch
Switch WWN is 20:00:54:7f:ee:c6:80:78
FC switch B 1#
FC switch A 1# show wwn switch
Switch WWN is 20:00:54:7f:ee:b8:24:c0
FC_switch_A_1#
```
7. Passez en mode de configuration pour la zone et supprimez les membres de la zone qui n'appartiennent pas aux WWN du commutateur des deux commutateurs :

no member interface interface-ide swwn wwn

Dans cet exemple, les membres suivants ne sont pas associés au WWN des switchs de la structure et doivent être supprimés :

- Nom de zone FC-VI\_zone\_1\_10 vsan 10
	- Interface fc1/1 Swwn 20:00:54:7F:EE:e3:86:50
	- Interface fc1/2 Swwn 20:00:54:7F:EE:e3:86:50

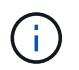

Les systèmes AFF A700 et FAS9000 prennent en charge quatre ports FC-VI. Vous devez supprimer les quatre ports de la zone FC-VI.

- Nom de zone STOR\_zone\_1\_20\_25A vsan 20
	- Interface fc1/5 Swwn 20:00:54:7F:EE:e3:86:50
	- Interface fc1/8 Swwn 20:00:54:7F:EE:e3:86:50
	- Interface fc1/9 Swwn 20:00:54:7F:EE:e3:86:50
	- Interface fc1/10 Swwn 20:00:54:7F:EE:e3:86:50
	- Interface fc1/11 Swwn 20:00:54:7F:EE:e3:86:50
- Nom de zone STOR\_zone\_1\_20\_25B vsan 20
	- Interface fc1/8 Swwn 20:00:54:7F:EE:e3:86:50
	- Interface fc1/9 Swwn 20:00:54:7F:EE:e3:86:50
	- Interface fc1/10 Swwn 20:00:54:7F:EE:e3:86:50
	- Interface fc1/11 Swwn 20:00:54:7F:EE:e3:86:50

L'exemple suivant montre la suppression de ces interfaces :

```
FC switch B 1# conf t
 FC switch B 1(config)# zone name FC-VI Zone 1 10 vsan 10
 FC switch B 1(config-zone)# no member interface fc1/1 swwn
20:00:54:7f:ee:e3:86:50
 FC switch B 1(config-zone)# no member interface fc1/2 swwn
20:00:54:7f:ee:e3:86:50
 FC switch B 1(config-zone)# zone name STOR Zone 1 20 25A vsan 20
 FC switch B 1(config-zone)# no member interface fc1/5 swwn
20:00:54:7f:ee:e3:86:50
 FC switch B 1(config-zone)# no member interface fc1/8 swwn
20:00:54:7f:ee:e3:86:50
 FC switch B 1(config-zone)# no member interface fc1/9 swwn
20:00:54:7f:ee:e3:86:50
 FC switch B 1(config-zone)# no member interface fc1/10 swwn
20:00:54:7f:ee:e3:86:50
 FC switch B 1(config-zone)# no member interface fc1/11 swwn
20:00:54:7f:ee:e3:86:50
 FC switch B 1(config-zone)# zone name STOR Zone 1 20 25B vsan 20
 FC switch B 1(config-zone)# no member interface fc1/8 swwn
20:00:54:7f:ee:e3:86:50
 FC switch B 1(config-zone)# no member interface fc1/9 swwn
20:00:54:7f:ee:e3:86:50
FC switch B 1(config-zone)# no member interface fc1/10 swwn
20:00:54:7f:ee:e3:86:50
 FC switch B 1(config-zone)# no member interface fc1/11 swwn
20:00:54:7f:ee:e3:86:50
 FC switch B 1(config-zone)# save running-config startup-config
 FC switch B 1(config-zone)# zoneset distribute full 10
 FC switch B 1(config-zone)# zoneset distribute full 20
 FC switch B 1(config-zone)# end
  FC_switch_B_1# copy running-config startup-config
```
8. Ajoutez les ports du nouveau commutateur dans les zones.

L'exemple suivant suppose que le câblage du commutateur de remplacement est le même que sur l'ancien commutateur :

```
FC switch B 1# conf t
 FC switch B 1(config)# zone name FC-VI Zone 1 10 vsan 10
 FC switch B 1(config-zone)# member interface fc1/1 swwn
20:00:54:7f:ee:c6:80:78
 FC switch B 1(config-zone)# member interface fc1/2 swwn
20:00:54:7f:ee:c6:80:78
 FC switch B 1(config-zone)# zone name STOR Zone 1 20 25A vsan 20
 FC switch B 1(config-zone)# member interface fc1/5 swwn
20:00:54:7f:ee:c6:80:78
 FC switch B 1(config-zone)# member interface fc1/8 swwn
20:00:54:7f:ee:c6:80:78
 FC switch B 1(config-zone)# member interface fc1/9 swwn
20:00:54:7f:ee:c6:80:78
 FC switch B 1(config-zone)# member interface fc1/10 swwn
20:00:54:7f:ee:c6:80:78
 FC switch B 1(config-zone)# member interface fc1/11 swwn
20:00:54:7f:ee:c6:80:78
 FC switch B 1(config-zone)# zone name STOR Zone 1 20 25B vsan 20
 FC switch B 1(config-zone)# member interface fc1/8 swwn
20:00:54:7f:ee:c6:80:78
 FC switch B 1(config-zone)# member interface fc1/9 swwn
20:00:54:7f:ee:c6:80:78
FC switch B 1(config-zone)# member interface fc1/10 swwn
20:00:54:7f:ee:c6:80:78
 FC switch B 1(config-zone)# member interface fc1/11 swwn
20:00:54:7f:ee:c6:80:78
 FC switch B 1(config-zone)# save running-config startup-config
 FC switch B 1(config-zone)# zoneset distribute full 10
 FC switch B 1(config-zone)# zoneset distribute full 20
 FC switch B 1(config-zone)# end
  FC_switch_B_1# copy running-config startup-config
```
9. Vérifier que le zoning est correctement configuré : show zone

L'exemple de sortie suivant montre les trois zones :

```
FC switch B 1# show zone
  zone name FC-VI Zone 1 10 vsan 10
      interface fc1/1 swwn 20:00:54:7f:ee:c6:80:78
      interface fc1/2 swwn 20:00:54:7f:ee:c6:80:78
      interface fc1/1 swwn 20:00:54:7f:ee:b8:24:c0
      interface fc1/2 swwn 20:00:54:7f:ee:b8:24:c0
  zone name STOR Zone 1 20 25A vsan 20
      interface fc1/5 swwn 20:00:54:7f:ee:c6:80:78
      interface fc1/8 swwn 20:00:54:7f:ee:c6:80:78
      interface fc1/9 swwn 20:00:54:7f:ee:c6:80:78
      interface fc1/10 swwn 20:00:54:7f:ee:c6:80:78
      interface fc1/11 swwn 20:00:54:7f:ee:c6:80:78
      interface fc1/8 swwn 20:00:54:7f:ee:b8:24:c0
      interface fc1/9 swwn 20:00:54:7f:ee:b8:24:c0
      interface fc1/10 swwn 20:00:54:7f:ee:b8:24:c0
      interface fc1/11 swwn 20:00:54:7f:ee:b8:24:c0
    zone name STOR_Zone_1_20_25B vsan 20
      interface fc1/8 swwn 20:00:54:7f:ee:c6:80:78
      interface fc1/9 swwn 20:00:54:7f:ee:c6:80:78
      interface fc1/10 swwn 20:00:54:7f:ee:c6:80:78
      interface fc1/11 swwn 20:00:54:7f:ee:c6:80:78
      interface fc1/5 swwn 20:00:54:7f:ee:b8:24:c0
      interface fc1/8 swwn 20:00:54:7f:ee:b8:24:c0
      interface fc1/9 swwn 20:00:54:7f:ee:b8:24:c0
      interface fc1/10 swwn 20:00:54:7f:ee:b8:24:c0
      interface fc1/11 swwn 20:00:54:7f:ee:b8:24:c0
FC switch B 1#
```
# <span id="page-14-0"></span>**Vérification de la configuration du stockage**

Vous devez confirmer que l'ensemble du stockage est visible depuis les nœuds survivants.

### **Étapes**

1. Vérifiez que la quantité et le type de tous les composants de stockage du site de reprise sur incident sont identiques sur le site survivant.

Le nombre de piles de tiroirs disques, de tiroirs disques et de disques doit être identique sur le site survivant et sur le site de reprise après incident. Dans une configuration MetroCluster Bridge-Attached ou Fabric-Attached, les sites doivent disposer du même nombre de ponts FC-SAS.

2. Vérifier que tous les disques ayant été remplacés sur le site de secours ne sont pas détenus :

run local disk show-n

Les disques doivent apparaître comme n'appartenant pas.

3. Si aucun disque n'a été remplacé, vérifier que tous les disques sont présents :

disk show

# <span id="page-15-0"></span>**Mise sous tension de l'équipement sur le site de secours**

Pour préparer le rétablissement, vous devez mettre les composants MetroCluster sous tension sur le site de reprise. De plus, vous devez recâblage des connexions de stockage SAS dans des configurations MetroCluster en attachement direct et activer des ports de liaison non inter-commutateurs dans des configurations MetroCluster reliées en fabrique.

#### **Avant de commencer**

Vous devez déjà avoir remplacé et câblé les composants MetroCluster exactement comme d'anciens.

["Installation et configuration de la solution Fabric-Attached MetroCluster"](https://docs.netapp.com/fr-fr/ontap-metrocluster/install-fc/index.html)

["Installation et configuration d'Stretch MetroCluster"](https://docs.netapp.com/fr-fr/ontap-metrocluster/install-stretch/concept_considerations_differences.html)

#### **Description de la tâche**

Les exemples de cette procédure supposent ce qui suit :

- Le site A est le site sur incident.
	- Le FC\_Switch\_A\_1 a été remplacé.
	- Le FC\_Switch\_A\_2 a été remplacé.
- Le site B est le site survivant.
	- FC\_Switch\_B\_1 fonctionne correctement.
	- La FC\_Switch\_B\_2 fonctionne correctement.

Les commutateurs FC ne sont présents que dans les configurations Fabric-Attached MetroCluster.

#### **Étapes**

1. Dans une configuration MetroCluster étendue utilisant un câblage SAS (et pas de structure de commutateur FC ou de ponts FC-SAS), connectez l'ensemble du stockage, y compris le stockage distant sur les deux sites.

Le contrôleur sur le site d'incident doit rester hors tension ou à l'invite DU CHARGEUR.

2. Sur le site survivant, désactivez l'affectation automatique des disques :

```
storage disk option modify -autoassign off *
```

```
cluster B::> storage disk option modify -autoassign off *2 entries were modified.
```
3. Sur le site survivant, vérifiez que l'affectation automatique du disque est désactivée :

cluster B:: > storage disk option show Node BKg. FW. Upd. Auto Copy Auto Assign Auto Assign Policy -------- ------------- ----------- ----------- ----------------- node B 1 on on off default node\_B\_2 on on on off default 2 entries were displayed. cluster B::>

- 4. Allumer les tiroirs disques sur le site de reprise après incident et s'assurer que tous les disques fonctionnent.
- 5. Dans une configuration MetroCluster Bridge-Attached ou Fabric-Attached, activez tous les ponts FC-SAS au niveau du site de reprise après incident.
- 6. Si des disques ont été remplacés, laissez les contrôleurs hors tension ou à l'invite DU CHARGEUR.
- 7. Dans une configuration MetroCluster FAS, activez les ports non ISL sur les commutateurs FC.

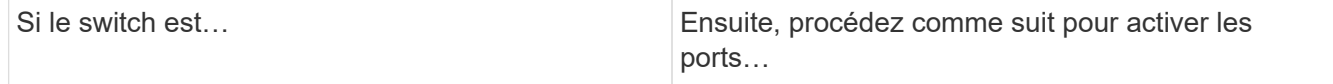

Brocade a. Activer de manière persistante les ports connectés aux ponts FC-SAS : portpersistentenable port-number

> Dans l'exemple suivant, les ports 6 et 7 sont activés :

```
FC_switch_A_1:admin>
portpersistentenable 6
FC switch A 1:admin>
portpersistentenable 7
```
FC switch A 1:admin>

b. Activer de manière persistante les ports connectés aux HBA et aux adaptateurs FC-VI : portpersistentenable port-number

Dans l'exemple suivant, les ports 6 et 7 sont activés :

```
FC switch A 1:admin>
portpersistentenable 1
FC switch A 1:admin>
portpersistentenable 2
FC switch A 1:admin>
portpersistentenable 4
FC switch A 1:admin>
portpersistentenable 5
FC switch A 1:admin>
```
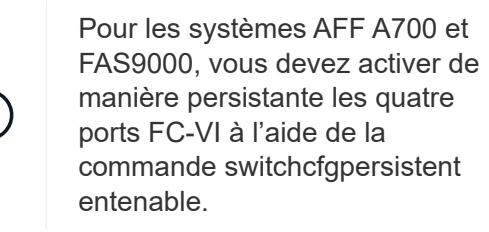

c. Répétez les sous-étapes a et b pour le second commutateur FC sur le site survivant.

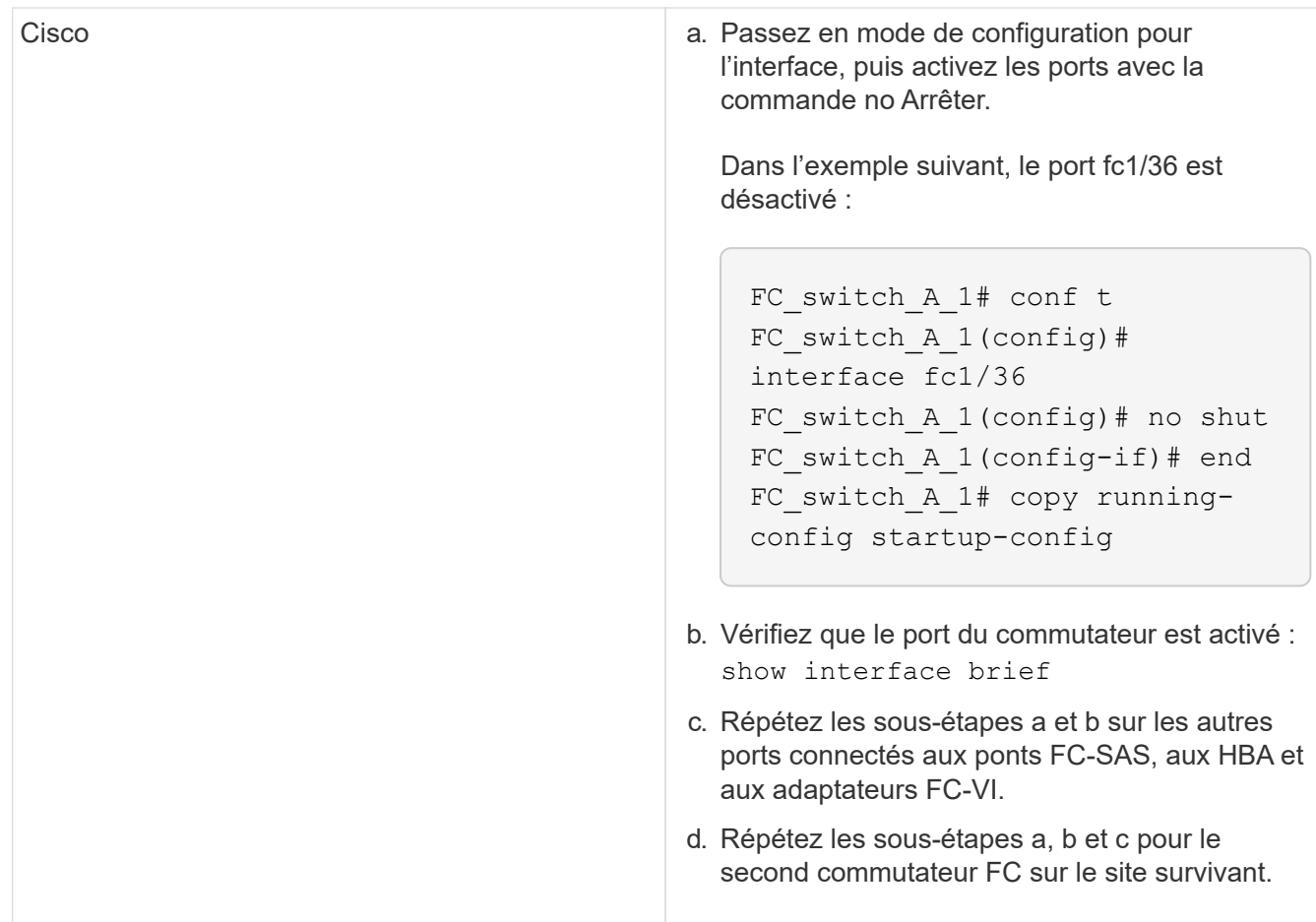

# <span id="page-18-0"></span>**Attribution de la propriété aux lecteurs remplacés**

Si vous avez remplacé des disques lors de la restauration du matériel sur le site de secours ou si vous deviez zéro disque ou retirer la propriété, vous devez attribuer la propriété aux disques concernés.

### **Avant de commencer**

Le site de secours doit avoir au moins autant de disques disponibles qu'il l'avait fait avant l'incident.

La disposition des tiroirs disques et des disques doit répondre aux exigences de la section ["Composant IP](https://docs.netapp.com/fr-fr/ontap-metrocluster/install-ip/concept_required_mcc_ip_components_and_naming_guidelines_mcc_ip.html) [MetroCluster requis et nomenclature établie"](https://docs.netapp.com/fr-fr/ontap-metrocluster/install-ip/concept_required_mcc_ip_components_and_naming_guidelines_mcc_ip.html) de la section ["Installation et configuration de MetroCluster IP".](https://docs.netapp.com/fr-fr/ontap-metrocluster/install-ip/concept_considerations_differences.html)

### **Description de la tâche**

Ces étapes sont réalisées sur le cluster sur le site de reprise sur incident.

Cette procédure montre la réaffectation de tous les disques et la création de nouveaux plexes sur le site de secours. Les nouveaux plexes d'entreprise et d'plex local de site de secours.

Cette section présente des exemples de configurations à deux et quatre nœuds. Pour les configurations à deux nœuds, vous pouvez ignorer les références au second nœud de chaque site. Dans le cas de configurations à 8 nœuds, il faut tenir compte des nœuds supplémentaires sur le second groupe DR. Les exemples illustrent les hypothèses suivantes :

• Le site A est le site sur incident.

- Le noeud\_A\_1 a été remplacé.
- Le noeud\_A\_2 a été remplacé.

Présenter uniquement dans les configurations MetroCluster à quatre nœuds.

- Le site B est le site survivant.
	- Le nœud\_B\_1 fonctionne correctement.
	- Le nœud\_B\_2 fonctionne correctement.

Présenter uniquement dans les configurations MetroCluster à quatre nœuds.

Les modules de contrôleur disposent des ID système d'origine suivants :

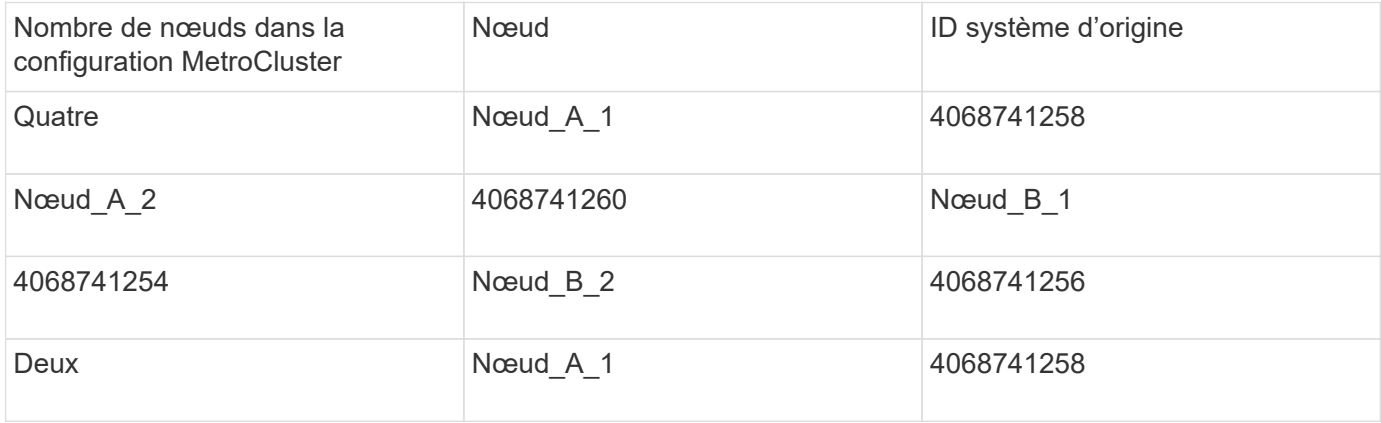

Lors de l'attribution des entraînements, veillez à garder à l'esprit les points suivants :

• L'ancien nombre de disques doit être au moins le même nombre de disques pour chaque nœud présent avant l'incident.

Si un nombre inférieur de disques est spécifié ou présent, les opérations de correction peuvent ne pas être effectuées en raison d'un espace insuffisant.

- Les nouveaux plexes à créer (node\_B\_x pool1) et les plexes locaux appartenant au site (node\_B\_x pool0).
- Le nombre total de disques requis ne doit pas inclure les disques agrégat racine.

Si n disques sont affectés dans la pool1 du site survivant, alors des disques n-3 doivent être affectés au site de secours en supposant que l'agrégat racine utilise trois disques.

- Aucun des disques ne peut être affecté à un pool différent de celui auquel tous les autres disques de la même pile sont affectés.
- Les disques appartenant au site survivant sont affectés au pool 1 et les disques appartenant au site de secours sont affectés au pool 0.

### **Étapes**

- 1. Affectez les nouveaux disques sans propriétaire selon que vous disposez d'une configuration MetroCluster à quatre ou deux nœuds :
	- Pour les configurations MetroCluster à quatre nœuds, affectez les nouveaux disques non propriétaires aux pools de disques appropriés à l'aide de la série de commandes suivante sur les nœuds de remplacement :

i. Assigner systématiquement les disques remplacés par chaque nœud à leurs pools de disques respectifs :

disk assign -s sysid -n old-count-of-disks -p pool

Sur le site survivant, une commande d'affectation de disque pour chaque nœud :

```
cluster B::> disk assign -s node B 1-sysid -n old-count-of-disks
-p 1 **\(remote pool of surviving site\)**
cluster B::> disk assign -s node B 2-sysid -n old-count-of-disks
-p 1 **\(remote pool of surviving site\)**
cluster B::> disk assign -s node A 1-old-sysid -n old-count-of-
disks -p 0 **\(local pool of disaster site\)**
cluster B::> disk assign -s node A 2-old-sysid -n old-count-of-
disks -p 0 **\(local pool of disaster site\)**
```
L'exemple suivant montre les commandes avec les ID système :

```
cluster B::> disk assign -s 4068741254 -n 21 -p 1
cluster B:: > disk assign -s 4068741256 -n 21 -p 1
cluster B:: > disk assign -s 4068741258 -n 21 -p 0
cluster B:: > disk assign -s 4068741260 -n 21 -p 0
```
i. Confirmer la propriété des disques :

storage disk show -fields owner, pool

```
storage disk show -fields owner, pool
cluster A::> storage disk show -fields owner, pool
disk owner pool
-------- ------------- -----
0c.00.1 node A 1 Pool0
0c.00.2 node A 1 Pool0
.
.
.
0c.00.8 node_A_1 Pool1
0c.00.9 node A 1 Pool1
.
.
.
0c.00.15 node_A_2 Pool0
0c.00.16 node A 2 Pool0
.
.
.
0c.00.22 node A 2 Pool1
0c.00.23 node A 2 Pool1
.
.
.
```
◦ Pour les configurations MetroCluster à deux nœuds, affectez les nouveaux disques non propriétaires aux pools de disques appropriés à l'aide de la série de commandes suivante sur le nœud de remplacement :

i. Afficher les ID de tiroir locaux :

run local storage show shelf

ii. Assigner les disques remplacés du nœud sain au pool 1:

```
run local disk assign -shelf shelf-id -n old-count-of-disks -p 1 -s
node_B_1-sysid -f
```
iii. Assigner les disques remplacés du nœud de remplacement au pool 0:

```
run local disk assign -shelf shelf-id -n old-count-of-disks -p 0 -s
node_A_1-sysid -f
```
2. Sur le site survivant, activez à nouveau l'affectation automatique du disque :

storage disk option modify -autoassign on \*

```
cluster B::> storage disk option modify -autoassign on *
2 entries were modified.
```
3. Sur le site survivant, vérifiez que l'affectation automatique des disques est activée :

```
storage disk option show
```
cluster B::> storage disk option show Node BKg. FW. Upd. Auto Copy Auto Assign Auto Assign Policy -------- ------------- ----------- ----------- ----------------- node B 1 on on on on default node B 2 on on on on default 2 entries were displayed. cluster B::>

#### **Informations associées**

["Gestion des disques et des agrégats"](https://docs.netapp.com/ontap-9/topic/com.netapp.doc.dot-cm-psmg/home.html)

["Comment les configurations MetroCluster assurent la redondance des données grâce à SyncMirror"](https://docs.netapp.com/fr-fr/ontap-metrocluster/manage/concept_understanding_mcc_data_protection_and_disaster_recovery.html#how-metrocluster-configurations-use-syncmirror-to-provide-data-redundancy)

# <span id="page-22-0"></span>**Effectuer l'ajustement des agrégats et la restauration des miroirs (configurations MetroCluster FC)**

Après le remplacement du matériel et l'affectation des disques, vous pouvez effectuer les opérations de correction MetroCluster. Vous devez ensuite confirmer que les agrégats sont en miroir et, si nécessaire, redémarrer la mise en miroir.

#### **Étapes**

1. Réalisez les deux phases de guérison (réparation d'agrégats et réparation racine) sur le site de DR :

```
cluster B::> metrocluster heal -phase aggregates
cluster B:: > metrocluster heal -phase root-aggregates
```
2. Surveillez la fonctionnalité de rétablissement et vérifiez que les agrégats sont en état de resynchronisation ou de miroir :

storage aggregate show -node local

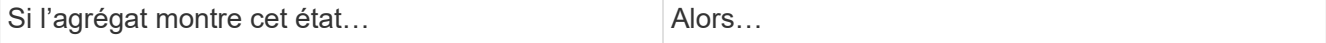

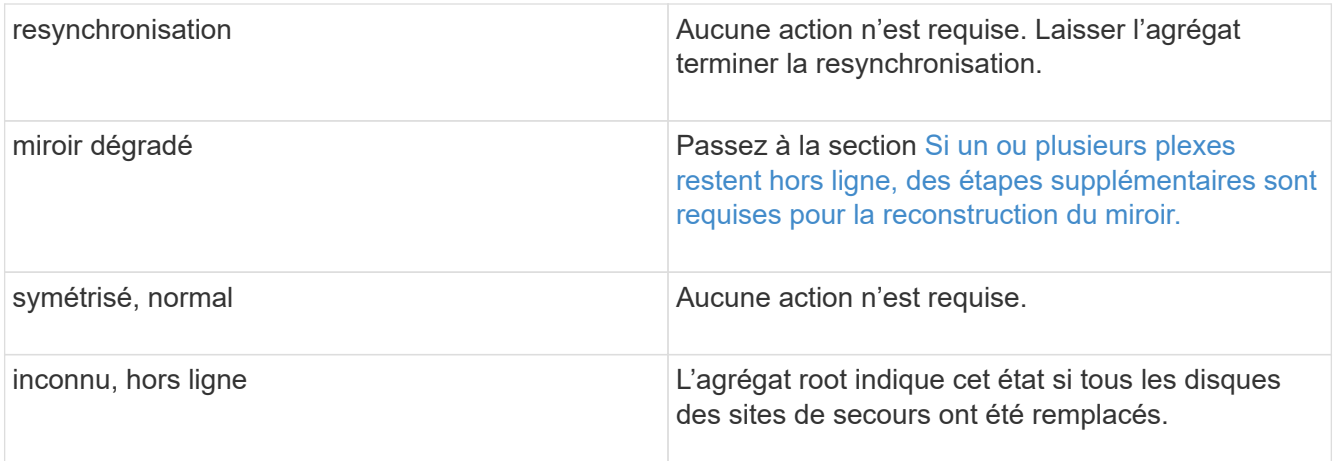

```
cluster B::> storage aggregate show -node local
 Aggregate Size Available Used% State #Vols Nodes RAID
Status
 --------- -------- --------- ----- ------- ------ ----------
------------
 node_B_1_aggr1
         227.1GB 11.00GB 95% online 1 node B 1 raid dp,
                                                      resyncing
 NodeA_1_aggr2
         430.3GB 28.02GB 93% online 2 node B 1 raid dp,
  mirror
                                                       degraded
 node_B_1_aggr3
         812.8GB 85.37GB 89% online 5 node B 1 raid dp,
mirrored,
normal \mathbf n is a set of \mathbf n in the set of \mathbf n is a set of \mathbf n is a set of \mathbf n is a set of \mathbf n 3 entries were displayed.
cluster B::>
```
Dans les exemples suivants, les trois agrégats sont chacun dans un état différent :

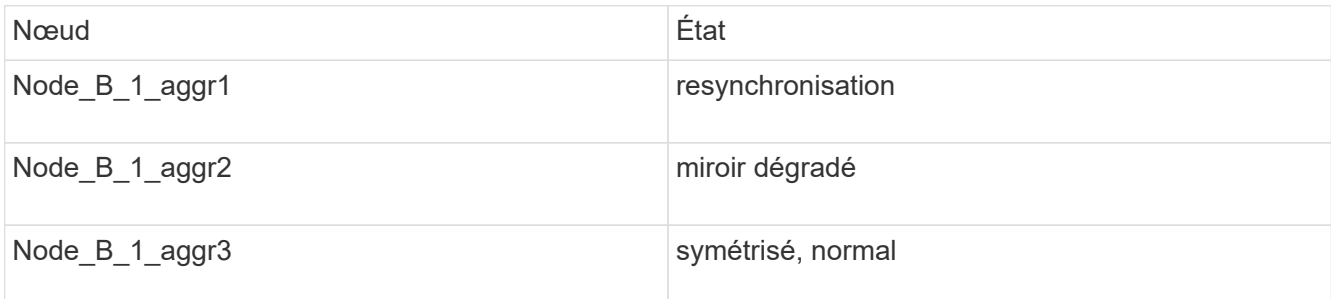

3. ] si un ou plusieurs plexes restent hors ligne, des étapes supplémentaires sont requises pour la reconstruction du miroir.

Dans le tableau précédent, le miroir du noeud B 1 aggr2 doit être reconstruit.

a. Afficher les détails des agrégats pour identifier les plexes défaillants :

storage aggregate show -r -aggregate node B 1 aggr2

Dans l'exemple suivant, le plex /node\_B\_1\_aggr2/plex0 est en état d'échec :

```
cluster_B::> storage aggregate show -r -aggregate node B 1 aggr2
 Owner Node: node_B_1
 Aggregate: node B 1 aggr2 (online, raid dp, mirror degraded) (block
checksums)
  Plex: /node B 1 aggr2/plex0 (offline, failed, inactive, pool0)
   RAID Group /node B 1 aggr2/plex0/rg0 (partial)
  Usable
Physical
      Position Disk Pool Type RPM Size
Size Status
      -------- ------------------------ ---- ----- ------ --------
-------- ----------
  Plex: /node B 1 aggr2/plex1 (online, normal, active, pool1)
  RAID Group /node_B_1_aggr2/plex1/rg0 (normal, block checksums)
  Usable
Physical
    Position Disk Pool Type RPM Size
Size Status
      -------- ------------------------ ---- ----- ------ --------
-------- ----------
    dparity 1.44.8 1 SAS 15000 265.6GB
273.5GB (normal)
   parity 1.41.11 1 3AS 15000 265.6GB
273.5GB (normal)
    data 1.42.8 1 SAS 15000 265.6GB
273.5GB (normal)
    data 1.43.11 1 SAS 15000 265.6GB
273.5GB (normal)
   data 1.44.9 1 SAS 15000 265.6GB
273.5GB (normal)
    data 1.43.18 1 SAS 15000 265.6GB
273.5GB (normal)
 6 entries were displayed.
 cluster_B::>
```
a. Supprimer le plex en échec :

storage aggregate plex delete -aggregate aggregate-name -plex plex

b. Rétablir le miroir :

storage aggregate mirror -aggregate aggregate-name

c. Surveiller l'état de resynchronisation et de mise en miroir du plex jusqu'à ce que tous les miroirs soient réétablis et que tous les agrégats affichent un état normal en miroir :

storage aggregate show

# <span id="page-25-0"></span>**Réaffectation de la propriété de disque des agrégats racine aux modules de contrôleur de remplacement (configurations MetroCluster FC)**

Si l'un des modules de contrôleur ou des deux cartes NVRAM ont été remplacés sur le site de secours, l'ID système a changé et vous devez réaffecter les disques appartenant aux agrégats racine aux modules de contrôleur de remplacement.

#### **Description de la tâche**

Étant donné que les nœuds sont en mode de basculement et que la réparation a été effectuée, seuls les disques contenant les agrégats racine du pool 1 du site de secours sont réaffectés dans cette section. À ce stade, ils sont les seuls disques qui appartiennent encore à l'ancien ID système.

Cette section présente des exemples de configurations à deux et quatre nœuds. Pour les configurations à deux nœuds, vous pouvez ignorer les références au second nœud de chaque site. Dans le cas de configurations à 8 nœuds, il faut tenir compte des nœuds supplémentaires sur le second groupe DR. Les exemples illustrent les hypothèses suivantes :

- Le site A est le site sur incident.
	- Le noeud\_A\_1 a été remplacé.
	- Le noeud\_A\_2 a été remplacé.

Présenter uniquement dans les configurations MetroCluster à quatre nœuds.

- Le site B est le site survivant.
	- Le nœud\_B\_1 fonctionne correctement.
	- Le nœud\_B\_2 fonctionne correctement.

Présenter uniquement dans les configurations MetroCluster à quatre nœuds.

Les anciens et nouveaux ID système ont été identifiés dans ["Détermination des ID système des modules de](https://docs.netapp.com/fr-fr/ontap-metrocluster/disaster-recovery/task_replace_hardware_and_boot_new_controllers.html#determining-the-system-ids-and-vlan-ids-of-the-old-controller-modules) [contrôleur de remplacement".](https://docs.netapp.com/fr-fr/ontap-metrocluster/disaster-recovery/task_replace_hardware_and_boot_new_controllers.html#determining-the-system-ids-and-vlan-ids-of-the-old-controller-modules)

Les exemples de cette procédure utilisent des contrôleurs avec les ID système suivants :

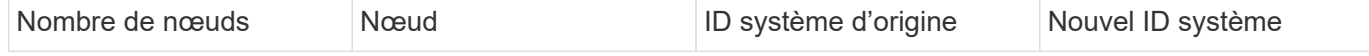

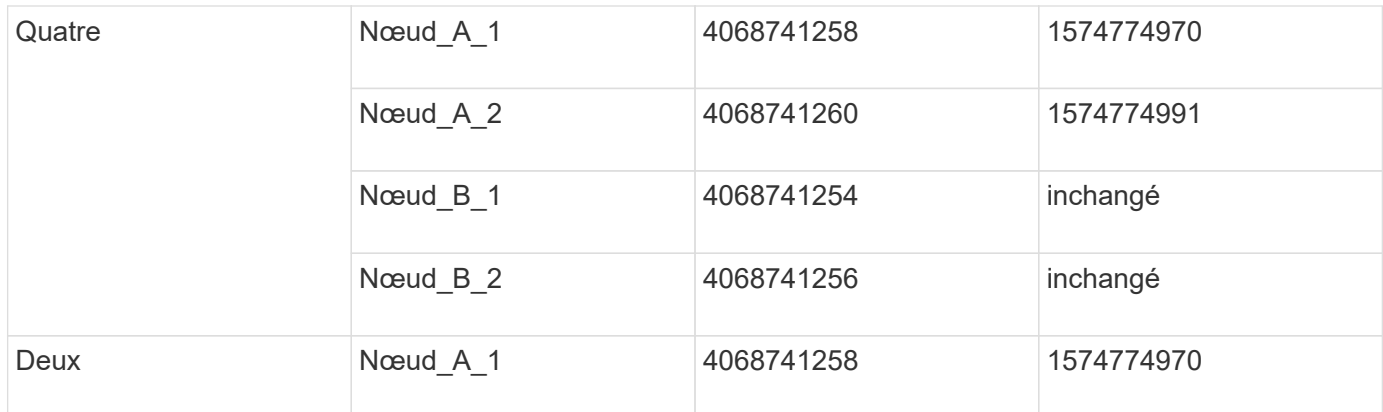

#### **Étapes**

1. Avec le nœud de remplacement en mode Maintenance, réallouer les disques de l'agrégat racine :

disk reassign -s old-system-ID -d new-system-ID

\*> disk reassign -s 4068741258 -d 1574774970

2. Afficher les disques pour confirmer le changement de propriété des disques agrégat racine pool1 du site de secours vers le nœud de remplacement :

disk show

Le résultat peut afficher plus ou moins de disques, selon le nombre de disques présents dans l'agrégat racine et si l'un de ces disques est défectueux et a été remplacé. Si les disques ont été remplacés, pool0 disques n'apparaîtra pas dans la sortie.

Les disques des agrégats racines pool1 du site de secours doivent maintenant être affectés au nœud de remplacement.

```
*> disk show
Local System ID: 1574774970
   DISK OWNER POOL SERIAL NUMBER HOME
DR HOME
------------ ------------- ----- -------------
------------- -------------
sw A 1:6.126L19 node A 1(1574774970) Pool0 serial-number
node_A_1(1574774970)
sw_A_1:6.126L3 node_A_1(1574774970) Pool0 serial-number
node_A_1(1574774970)
sw A 1:6.126L7 node A 1(1574774970) Pool0 serial-number
node_A_1(1574774970)
sw_B_1:6.126L8 node_A_1(1574774970) Pool1 serial-number
node_A_1(1574774970)
sw B 1:6.126L24 node A 1(1574774970) Pool1 serial-number
node_A_1(1574774970)
sw B 1:6.126L2 node A 1(1574774970) Pool1 serial-number
node_A_1(1574774970)
*> aggr status
       Aggr State Status
node A 1 root online raid dp, aggr
                            mirror degraded
                             64-bit
*>
```
3. Afficher l'état de l'agrégat :

aggr status

Le résultat peut afficher plus ou moins de disques, selon le nombre de disques présents dans l'agrégat racine et si l'un de ces disques est défectueux et a été remplacé. Si des disques ont été remplacés, pool0 disques n'apparaîtra pas dans la sortie.

```
*> aggr status
        Aggr State Status
 node A 1 root online raid dp, aggr
                             mirror degraded
                              64-bit
*>
```
4. Supprimez le contenu des disques de la boîte aux lettres :

```
mailbox destroy local
```
5. Si l'agrégat n'est pas en ligne, le mettre en ligne :

aggr online aggr\_name

6. Arrêtez le nœud pour afficher l'invite DU CHARGEUR :

halt

# <span id="page-28-0"></span>**Démarrage des nouveaux modules de contrôleur (configurations MetroCluster FC)**

Une fois le rétablissement de l'agrégat terminé pour les agrégats racine et de données, vous devez démarrer le ou les nœuds sur le site de reprise après incident.

### **Description de la tâche**

Cette tâche commence par les nœuds affichant l'invite DU CHARGEUR.

### **Étapes**

1. Afficher le menu de démarrage :

boot\_ontap menu

- <span id="page-28-1"></span>2. dans le menu d'amorçage, sélectionnez l'option 6, **mettre à jour la mémoire flash à partir de la configuration de sauvegarde**.
- 3. Répondez  $\vee$  à l'invite suivante :

```
This will replace all flash-based configuration with the last backup to disks.
Are you sure you want to continue?: y
```
Le système démarre deux fois, la seconde fois pour charger la nouvelle configuration.

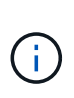

Si vous n'avez pas dégagé le contenu de la mémoire NVRAM d'un contrôleur de remplacement utilisé, le message suivant peut s'afficher de manière incohérente : `PANIC: NVRAM contents are invalid…`Si cela se produit, répétez [Dans le menu de démarrage,](#page-28-1) [sélectionnez l'option 6,](#page-28-1) **[mettre à jour la mémoire flash à partir de la configuration de](#page-28-1) [sauvegarde](#page-28-1)**[.](#page-28-1) Pour démarrer le système sur l'invite ONTAP. Vous devez ensuite Réinitialisez Boot Recovery et rdb\_corrompu bootargs

- 4. Mettre en miroir l'agrégat racine sur plex 0 :
	- a. Attribuez trois disques pool0 au nouveau module de contrôleur.
	- b. Mise en miroir de l'agrégat root pool1 plex :

aggr mirror root-aggr-name

- c. Affectez des disques sans propriété à pool0 sur le nœud local
- 5. Si vous disposez d'une configuration à quatre nœuds, répétez les étapes précédentes sur l'autre nœud du site de secours.
- 6. Actualisez la configuration MetroCluster :

a. Entrer en mode de privilège avancé :

set -privilege advanced

b. Actualisez la configuration :

metrocluster configure -refresh true

c. Revenir en mode de privilège admin :

set -privilege admin

7. Vérifiez que les nœuds de remplacement sur le site d'incident sont prêts pour le rétablissement :

metrocluster node show

Les nœuds de remplacement doivent être en mode « en attente de restauration alternative ». S'ils sont en mode « normal », vous pouvez redémarrer les nœuds de remplacement. Après ce démarrage, les nœuds doivent être en mode « attente de restauration alternative ».

L'exemple suivant montre que les nœuds de remplacement sont prêts pour le rétablissement :

```
cluster B::> metrocluster node show
DR Configuration DR
Grp Cluster Node State Mirroring Mode
--- ------- --------- -------------- --------- --------------------
1 cluster_B
            node_B_1 configured enabled switchover completed
            node_B_2 configured enabled switchover completed
     cluster_A
           node_A_1 configured enabled waiting for switchback
recovery
         node A 2 configured enabled waiting for switchback
recovery
4 entries were displayed.
cluster B::>
```
#### **Que faire ensuite**

Passez à la section ["Terminez le processus de reprise sur incident".](https://docs.netapp.com/fr-fr/ontap-metrocluster/disaster-recovery/task_complete_recovery.html)

#### **Réinitialiser Boot\_Recovery et rdb\_corrompu bootargs**

Si nécessaire, vous pouvez réinitialiser boot\_Recovery et rdb\_corrompu\_bootargs

#### **Étapes**

1. Arrêtez le nœud en arrière à l'invite DU CHARGEUR :

node A 1::\*> halt -node \_node-name

2. Vérifiez si les bootargs suivants ont été définis :

LOADER> printenv bootarg.init.boot\_recovery LOADER> printenv bootarg.rdb\_corrupt

3. Si bootarg a été défini sur une valeur, désactivez-la et démarrez ONTAP :

```
LOADER> unsetenv bootarg.init.boot_recovery
LOADER> unsetenv bootarg.rdb_corrupt
LOADER> saveenv
LOADER> bye
```
#### **Informations sur le copyright**

Copyright © 2024 NetApp, Inc. Tous droits réservés. Imprimé aux États-Unis. Aucune partie de ce document protégé par copyright ne peut être reproduite sous quelque forme que ce soit ou selon quelque méthode que ce soit (graphique, électronique ou mécanique, notamment par photocopie, enregistrement ou stockage dans un système de récupération électronique) sans l'autorisation écrite préalable du détenteur du droit de copyright.

Les logiciels dérivés des éléments NetApp protégés par copyright sont soumis à la licence et à l'avis de nonresponsabilité suivants :

CE LOGICIEL EST FOURNI PAR NETAPP « EN L'ÉTAT » ET SANS GARANTIES EXPRESSES OU TACITES, Y COMPRIS LES GARANTIES TACITES DE QUALITÉ MARCHANDE ET D'ADÉQUATION À UN USAGE PARTICULIER, QUI SONT EXCLUES PAR LES PRÉSENTES. EN AUCUN CAS NETAPP NE SERA TENU POUR RESPONSABLE DE DOMMAGES DIRECTS, INDIRECTS, ACCESSOIRES, PARTICULIERS OU EXEMPLAIRES (Y COMPRIS L'ACHAT DE BIENS ET DE SERVICES DE SUBSTITUTION, LA PERTE DE JOUISSANCE, DE DONNÉES OU DE PROFITS, OU L'INTERRUPTION D'ACTIVITÉ), QUELLES QU'EN SOIENT LA CAUSE ET LA DOCTRINE DE RESPONSABILITÉ, QU'IL S'AGISSE DE RESPONSABILITÉ CONTRACTUELLE, STRICTE OU DÉLICTUELLE (Y COMPRIS LA NÉGLIGENCE OU AUTRE) DÉCOULANT DE L'UTILISATION DE CE LOGICIEL, MÊME SI LA SOCIÉTÉ A ÉTÉ INFORMÉE DE LA POSSIBILITÉ DE TELS DOMMAGES.

NetApp se réserve le droit de modifier les produits décrits dans le présent document à tout moment et sans préavis. NetApp décline toute responsabilité découlant de l'utilisation des produits décrits dans le présent document, sauf accord explicite écrit de NetApp. L'utilisation ou l'achat de ce produit ne concède pas de licence dans le cadre de droits de brevet, de droits de marque commerciale ou de tout autre droit de propriété intellectuelle de NetApp.

Le produit décrit dans ce manuel peut être protégé par un ou plusieurs brevets américains, étrangers ou par une demande en attente.

LÉGENDE DE RESTRICTION DES DROITS : L'utilisation, la duplication ou la divulgation par le gouvernement sont sujettes aux restrictions énoncées dans le sous-paragraphe (b)(3) de la clause Rights in Technical Data-Noncommercial Items du DFARS 252.227-7013 (février 2014) et du FAR 52.227-19 (décembre 2007).

Les données contenues dans les présentes se rapportent à un produit et/ou service commercial (tel que défini par la clause FAR 2.101). Il s'agit de données propriétaires de NetApp, Inc. Toutes les données techniques et tous les logiciels fournis par NetApp en vertu du présent Accord sont à caractère commercial et ont été exclusivement développés à l'aide de fonds privés. Le gouvernement des États-Unis dispose d'une licence limitée irrévocable, non exclusive, non cessible, non transférable et mondiale. Cette licence lui permet d'utiliser uniquement les données relatives au contrat du gouvernement des États-Unis d'après lequel les données lui ont été fournies ou celles qui sont nécessaires à son exécution. Sauf dispositions contraires énoncées dans les présentes, l'utilisation, la divulgation, la reproduction, la modification, l'exécution, l'affichage des données sont interdits sans avoir obtenu le consentement écrit préalable de NetApp, Inc. Les droits de licences du Département de la Défense du gouvernement des États-Unis se limitent aux droits identifiés par la clause 252.227-7015(b) du DFARS (février 2014).

#### **Informations sur les marques commerciales**

NETAPP, le logo NETAPP et les marques citées sur le site<http://www.netapp.com/TM>sont des marques déposées ou des marques commerciales de NetApp, Inc. Les autres noms de marques et de produits sont des marques commerciales de leurs propriétaires respectifs.